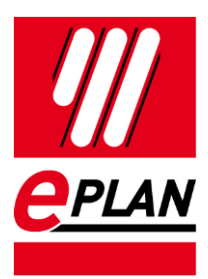

### **Importing Sample Data**

EPLAN Platform Version 2.8 Status: 05/2021

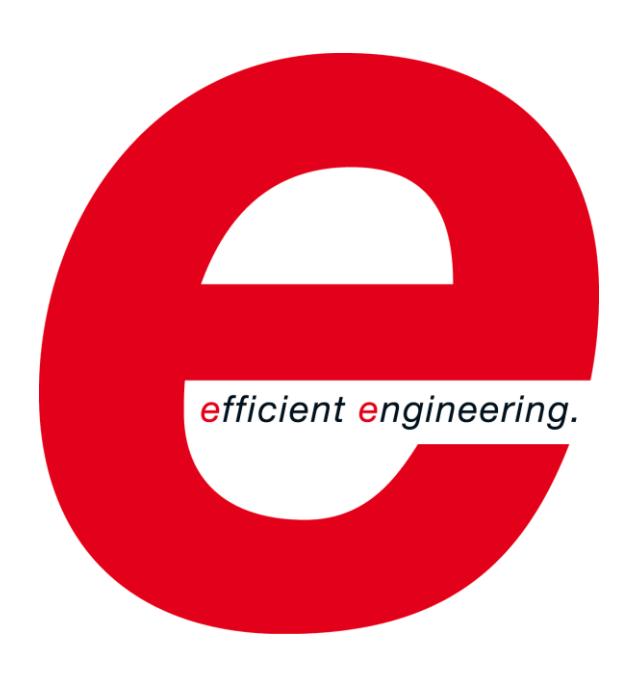

EPLAN GmbH & Co. KG Technical Information

⟩

ゝ

**IMPLEMENTATION** 

ゝ

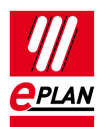

Copyright © 2021 EPLAN GmbH & Co. KG

EPLAN GmbH & Co. KG assumes no liability for either technical or printing errors, or for deficiencies in this technical information and cannot be held liable for damages that may result directly or indirectly from the delivery, performance, and use of this material.

This document contains legally protected information that is subject to copyright, trademark law, design law and other legal provisions. All rights are protected. This document or parts of this document may not be copied or reproduced by any other means without the express prior consent of EPLAN GmbH & Co. KG.

The software described in this document is subject to a licensing agreement and, if applicable, other contractual provisions. The utilization and reproduction of the software are only permitted in accordance with the specifications of this license agreement and, if applicable, any further existing contractual specifications.

RITTAL® is a registered trademark of Rittal GmbH & Co. KG.

EPLAN®, EPLAN Electric P8®, EPLAN Fluid®, EPLAN Preplanning®, EPLAN Pro Panel®, EPLAN Smart Wiring®, EPLAN Harness proD®, ePULSE®, eVIEW®, eBUILD, SYNGINEER and EPLAN Cogineer® are registered trademarks of EPLAN GmbH & Co. KG.

Windows 7®, Windows 8.1®, Windows 10®, Windows Server 2008 R2®, Windows Server 2012®, Windows Server 2012 R2®, Microsoft Windows®, Microsoft Office®, Microsoft® Excel®, Microsoft® Access® and Notepad® are registered trademarks of the Microsoft Corporation (in accordance with the laws of the State of Washington).

PC WORX®, CLIP PROJECT®, INTERBUS® and PROFINET® are registered trademarks of Phoenix Contact GmbH & Co. KG.

AutoCAD® and AutoCAD Inventor® are registered trademarks of Autodesk, Inc.

STEP 7<sup>®</sup>, SIMATIC<sup>®</sup> and SIMATIC HW Config<sup>®</sup> are registered trademarks of Siemens AG.

InstallShield<sup>®</sup> is a registered trademark of InstallShield, Inc. FLEXERA SOFTWARE LLC.

Adobe® Reader® and Adobe® Acrobat® are registered trademarks of Adobe Systems Inc.

Intel® is a registered trademark of Intel Corporation.

Citrix® is a registered trademark of Citrix Systems, Inc.

TwinCAT® is a registered trademark of Beckhoff Automation GmbH.

Unity Pro® is a registered trademark of Schneider Electric S.E.

RSLogix 5000<sup>®</sup> and RSLogix Architect<sup>®</sup> are registered trademarks of Rockwell Automation Inc.

All other product names and trade names are trademarks or registered trademarks of their respective owners.

EPLAN uses the Open Source software 7-Zip (7z.dll), Version 16.00, Copyright © by Igor Pavlov. The source code of 7-Zip is subject to the GNU Lesser General Public License (LGPL). The source code of 7-Zip and details on this license can be found on the following Web site: http://www.7-zip.org

EPLAN uses the Open Source software Open CASCADE, Version 7.5.0, Copyright © by Open CASCADE S.A.S. The source code of Open CASCADE is subject to the Open CASCADE Technology Public License. The source code of Open CASCADE and details on this license can be found on the following website: http://www.opencascade.org

EPLAN makes an import function available which uses eCl@ss. The use of the eCl@ss standard is subject to a license and requires registration and downloading in the download portal: http://www.eclassdownload.com

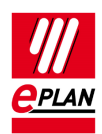

EPLAN uses the dotNetRDF © library: http://www.dotnetrdf.org, Copyright (c) 2009-2013 dotNetRDF Project (dotnetrdf-develop@lists.sf.net). The source code is subject to the MIT license: https://opensource.org/licenses/MIT

EPLAN uses Google Chromium ©, Version 88. https://www.chromium.org, Copyright © 2015 The Chromium Authors. The source code is subject to the BSD license.

EPLAN uses the Chromium Embedded Framework ©, Version 4324. https://bitbucket.org/chromiumembedded/cef, Copyright © 2008-2020 Marshall A. Greenblatt. Portions Copyright © 2006-2009 Google Inc. The source code is subject to the BSD license.

EPLAN uses CEFSharp ©, Version 88. https://cefsharp.github.io, Copyright © The CefSharp Authors. The source code is subject to the BSD license.

EPLAN uses Microsoft Unity ©, Version 4.0.1. https://github.com/unitycontainer/unity, Copyright © Microsoft. The source code is subject to the Apache license, Version 2.0.

This application incorporates Open Design Alliance software pursuant to a license agreement with Open Design Alliance. Open Design Alliance Copyright © 2002–2020 by Open Design Alliance. All rights reserved.

EPLAN uses the PDFlib library, Version 9.2.0, Copyright © by PDFlib GmbH. Copyright reserved.

EPLAN uses the PLOP library, Version 5.3p1, Copyright © by PDFlib GmbH. All rights reserved.

The license management portion of this Licensee Application is based upon one or more of the following copyrights: Sentinel® RMS, © 2005 SafeNet, Inc., all rights reserved, and Sentinel® EMS, © 2009 SafeNet, Inc., all rights reserved. Sentinel® is a registered trademark of SafeNet, Inc.

EPLAN uses the the Open Source software QR Code generator library, Version 1.2.1. https://www.nayuki.io/page/qr-code-generator-library, Copyright © by Project Nayuki. The source code is subject to the MIT License.

The complete license texts for the Open Source licenses mentioned above are available in the following file:

<Installation directory>\bin\License.txt

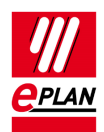

# **Table of Contents**

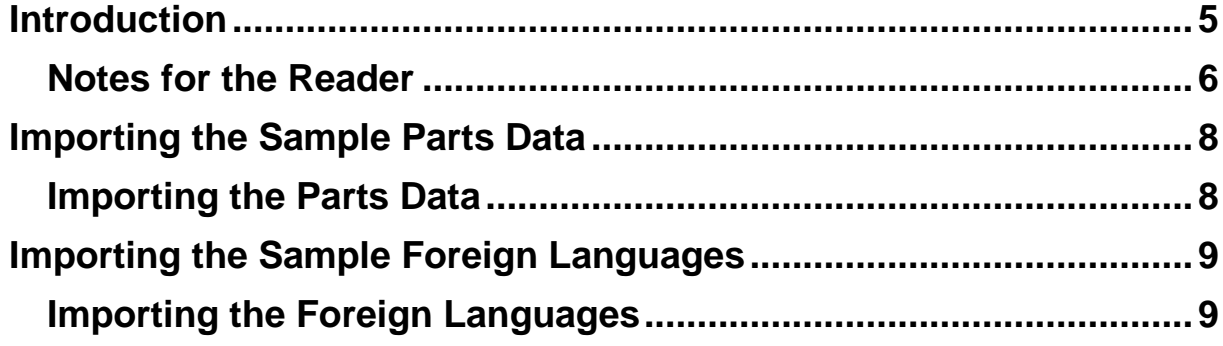

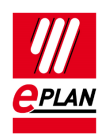

## <span id="page-4-0"></span>**Introduction**

Dear users,

The team at EPLAN GmbH & Co. KG is pleased to welcome you as a new user.

This document describes the import of sample data for the parts management and for the dictionary. The information is relevant for EPLAN users who have not used an EPLAN version before and are now starting with the 64-bit variant of the EPLAN platform 2.8 in combination with an SQL server.

Precondition for this is an installed, configured and running SQL server.

The appropriate procedure is possible for the following program variants of the EPLAN platform:

- EPLAN CPM
- EPLAN Education
- **EPLAN Electric P8**
- **•** EPLAN Fluid
- EPLAN Preplanning
- EPLAN Pro Panel
- **•** EPLAN Trial

**Note:** Users who use the EPLAN platform 2.8 together with Office 64 bit or earlier (32 Bit) versions of the EPLAN platform, have this data already on their system.

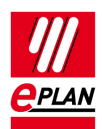

### <span id="page-5-0"></span>**Notes for the Reader**

Before you begin reading, please note the following symbols and styles used in this document:

#### **Caution:**

Text preceded by this image are warnings. You should be absolutely sure to read this warning before proceeding!

### **Note:**

Text preceded by this image contains extra notes.

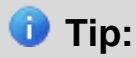

Useful tips to facilitate your interaction with the program are presented after this image.

#### **Example:**

Examples are highlighted by this symbol.

- Elements of the user interface are identified by **bold** print, making them easy to find immediately in the text.
- *Italic text* provides particularly important information that you should definitely pay attention to.
- Code examples, directory names, and direct input (among other elements) are displayed in a non-proportional font.
- Function keys, keyboard keys, and buttons within the program are shown in brackets (such as **[F1]** for the "F1" function key).
- To improve the flow of the text, we often use "menu paths" in this document (for example, **Help > Contents**). In order to find a particular program function, the menus and options shown in a menu path must be selected in the sequence shown. For example, the menu path mentioned above calls up the EPLAN help system.

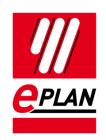

- The operating information provides step-by-step instructions for reaching specific targets, and in many places, after the right-arrow symbol  $\Rightarrow$ , you'll also find the reaction of the program to your action.
- In combination with settings or fields (e.g., check boxes) which can only be switched on or off, in this document we often use the term "activate" (after which the setting is active  $\Box$ ) and "deactivate" (after which the setting is inactive  $\Box$ ).

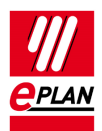

## <span id="page-7-0"></span>**Importing the Sample Parts Data**

In this chapter you learn how to import the downloaded parts data into your parts management.

Prerequisite for importing is a correctly set-up parts management on an SQL / SQL Express Server that does not yet contain any parts.

### <span id="page-7-1"></span>**Importing the Parts Data**

You have two options for importing the sample parts data: Parts management data can be imported from an XML file or from an EDZ file. The XML file contains the parts information that is available within the EPLAN parts management. The EDZ file offers macros for some parts in addition to the parts data. The **EDZ Import** functionality requires the "EPLAN EDZ Format" license module.

Proceed as follows to import the data:

- 1. Select the menu items **Utilities > Parts > Management**.
- 2. Click **[Extras] > Import** in the parts management.
- The **Import records** dialog is opened.
- 3. Depending on the file to be imported select **XML** or **EPLAN Data Portal Exchange Format (EDZ)** in the **File type** field.
- 4. Use the **[…]** button in the **File name** field to select the file to be imported.
- 5. Select **Add new records only** as the option for the import.
- 6. Confirm the **Import records** dialog with **[OK]**.
- $\Rightarrow$  The sample parts data is imported.

#### **Caution:**

If your database already contains parts, data can be modified if the options **Update existing records only** or **Update existing records and add new ones** are used. In this case, please create a data backup before the import.

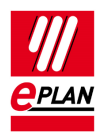

# <span id="page-8-0"></span>**Importing the Sample Foreign Languages**

In this chapter you learn how to import the downloaded foreign language data into your dictionary.

Prerequisite for importing is a correctly set-up dictionary on an SQL / SQL Express Server that does not yet contain any entries.

## <span id="page-8-1"></span>**Importing the Foreign Languages**

An ETD file with the sample data is provided for importing the foreign languages. Proceed as follows to import the data:

- 1. Select the menu items **Utilities > Translation > Edit dictionary**.
- $\Rightarrow$  The **Dictionary** dialog opens.
- 2. Select the **Management** tab.
- 3. Click **[Extras] > Import**.
- $\Rightarrow$  The **Import dictionary** dialog is opened.
- 4. Select **XML file (\*.etd)** in the **File type** field and then use **Browse in** to navigate to the downloaded ETD file.
- 5. Confirm your file selection with **[Open]**.
- 6. Mark your source language in the **Select source language** dialog, and confirm the dialog with **[OK]**.
- 7. Confirm the **Language not available** dialog with **[Yes to all]** if you want to add all the sample languages.
- $\Rightarrow$  The import is now carried out.

### **Caution:**

If your database already contains entries, you should create a data backup of the dictionary before carrying out the import.

#### **Importing Sample Data**

EPLAN Platform Version 2.8 Status: 05/2021

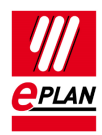

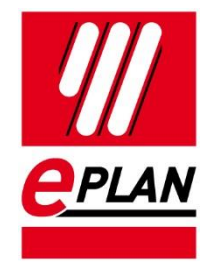

EPLAN GmbH & Co. KG An der alten Ziegelei 2 40789 Monheim am Rhein · Germany Phone: +49 (0) 21 73 / 39 64-0 Fax: +49 (0) 21 73 / 39 64-25 [Info@eplan.de](mailto:info@eplan.de) · [www.eplan.de](http://www.eplan.de/)